**SAP Fiori Functionality**

**September 20, 2021**

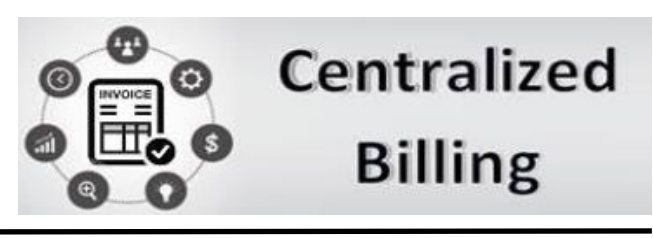

*The goal of this document is to explain the functionality and usage of "SAP Fiori" as it related to the Centralized Billing Project. This document only provides guidance on how the new tool works from a technical standpoint (how to use it) and does not aim to provide the supporting business practice on when it should be used and by whom.*

**SAP Fiori's High-Level Purpose:** SAP Fiori is a user interface that Sodexo employees outside of the Buffalo Service Center network can use to connect directly into SAP. The screens and data that a user can input into Fiori are customized based on that user's security access.

**Accessing SAP Fiori:** Currently Fiori is being used in conjunction with the Centralized Billing Project. The users of Fiori will be a subset of UFS users who need to submit "Billing Statistics" directly into SAP in order to have SAP generate their contractual billing.

All UFS users in the USA Campus, USA Healthcare and all Canadian segments will see the menu option below in UFS which will lead them into SAP Fiori. However, this menu option will only allow access for UFS users who have had Fiori access setup by an Operations Accountant. Operations Accounting will setup new Fiori users via the Info Security Form available on SodexoNet.

The new menu option in UFS to access SAP Fiori can be seen below.

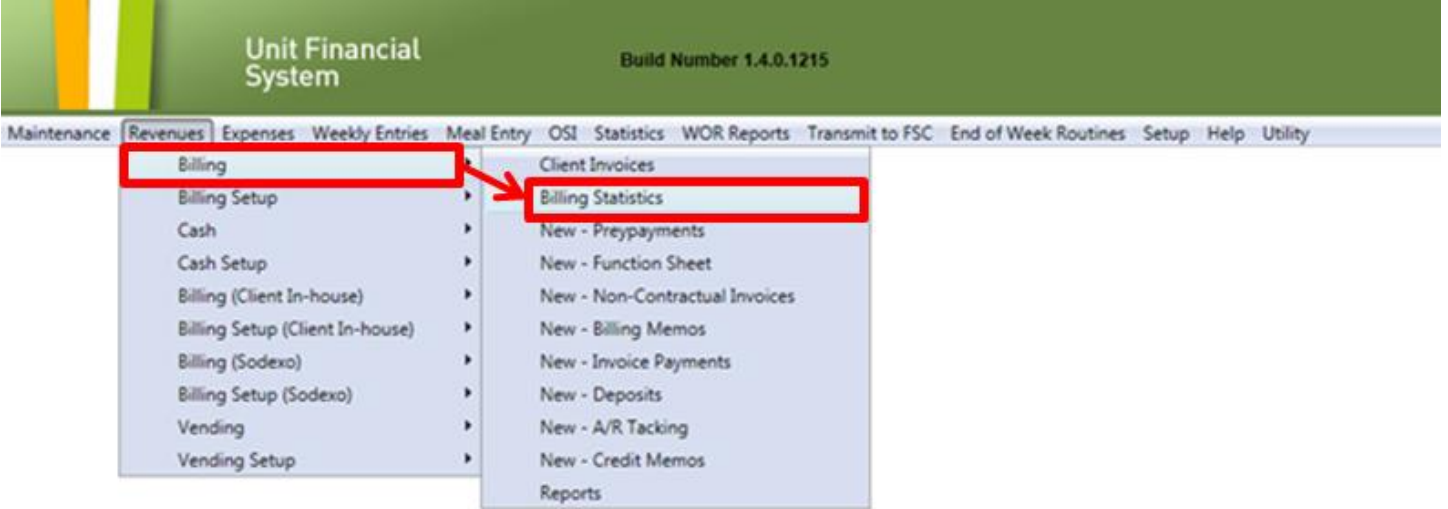

If a user does not have SAP Fiori access, they will be brought to a screen like the one below. If the UFS user feels they should have access to SAP Fiori, they should reach out to the Operations Accounting Team for further research.

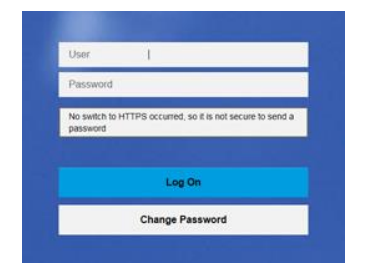

**Fiori Timeout:** Like most Sodexo applications, SAP Fiori will log a user out for inactivity. After 1,800 seconds of inactivity (30 minutes), SAP Fiori will log the user out. If this happens, a screen will pop up asking the user to authenticate their information. The user should populate their UFS ID and Password to continue.

**Landing Screen:** If the user does have access to SAP Fiori, they will be brought to a new screen like the one below. This will be opened automatically in a new browser window. Each app, or "Tile", on the screen is clickable and will take the user further into Fiori. The Tiles that a user can see is dependent on that user's SAP security role which is configured by the SAP security team. If a user claims that they are unable to see the correct Tiles, an Info Security form will need to be completed to adjust their security access. These forms will be completed by Operations Accounting and processed by the SAP Security Team.

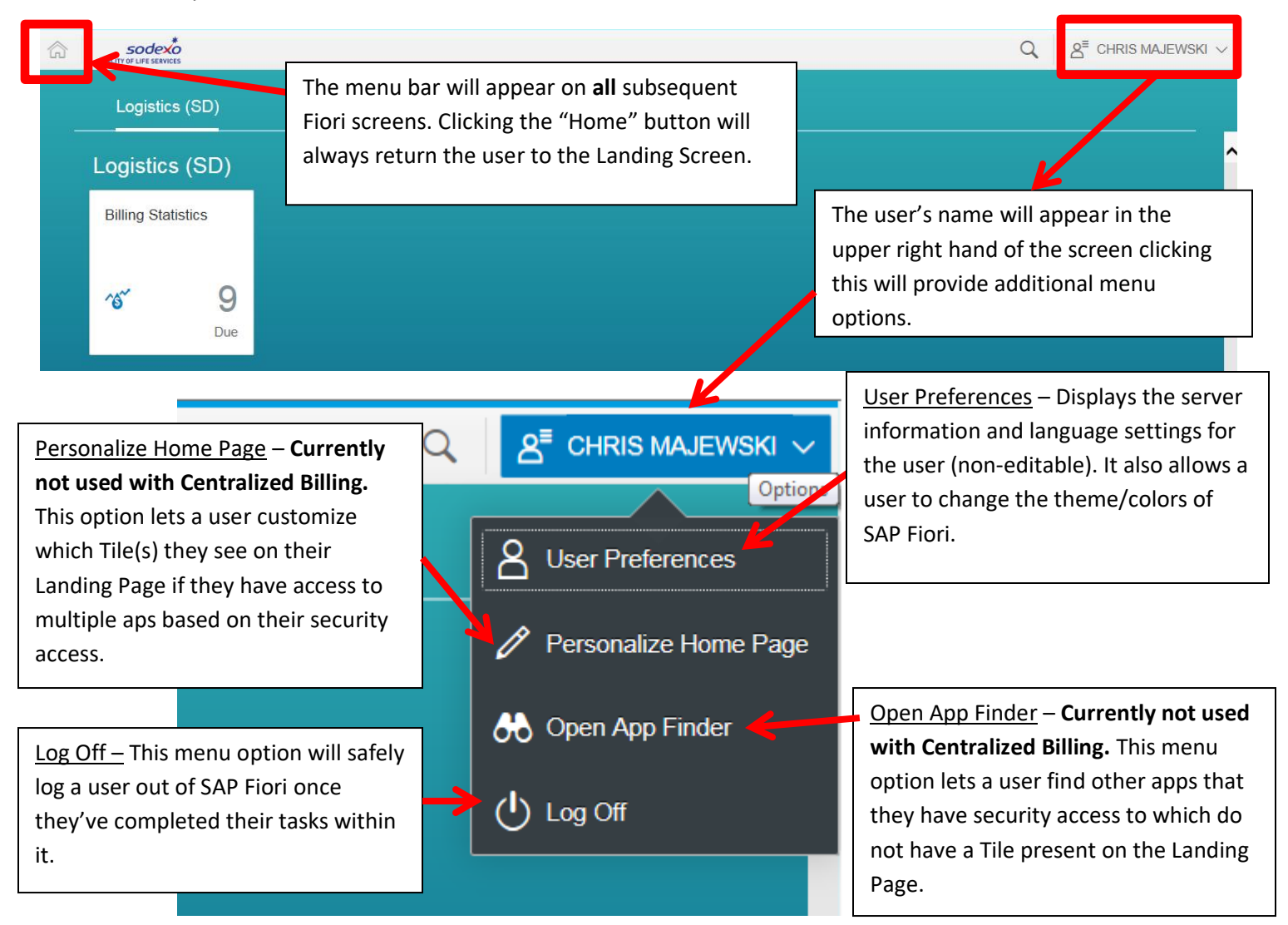

The Tile in the screenshot below, "Billing Statistics", is used for submitting billing statistics directly into SAP. For purposes of the Centralized Billing Project and the creation of contractual invoicing, the user should click the Billing Statistics Button to continue.

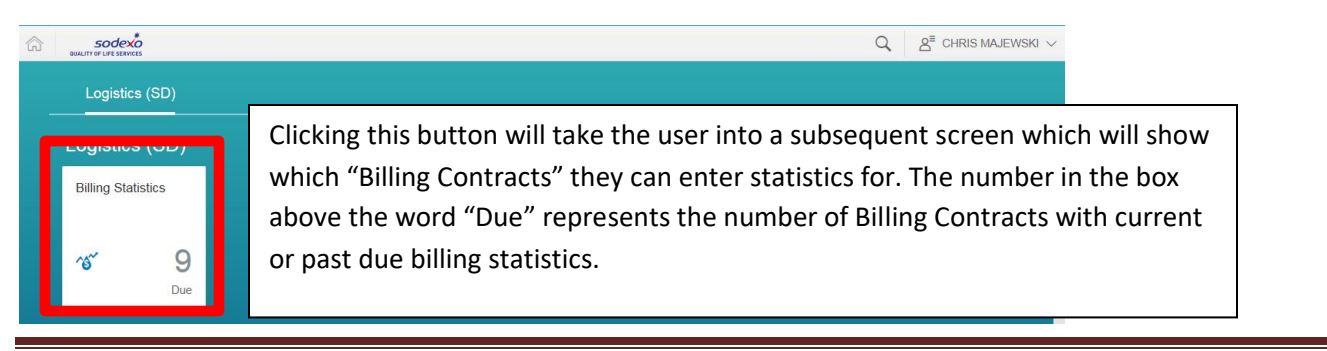

SAP Fiori Functionality Instructions  $\overline{C_{\text{O}}\overline{A_{\text{O}}}}$  Page 2

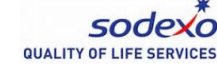

**Billing Statistics Module - Contract Summary Screen**: After clicking on the Billing Statistics button, the user will be taken to the "Contract Summary Screen". The purpose of this screen is for the user to select a Billing Contract that they need to enter statistics for from the "Left Hand Pane" which will in turn bring up detailed information on the "Right Hand Pane". Clicking on an "Icon" in the Left Hand Pane will cause the Icon to become a darker grey color indicating it's selected.

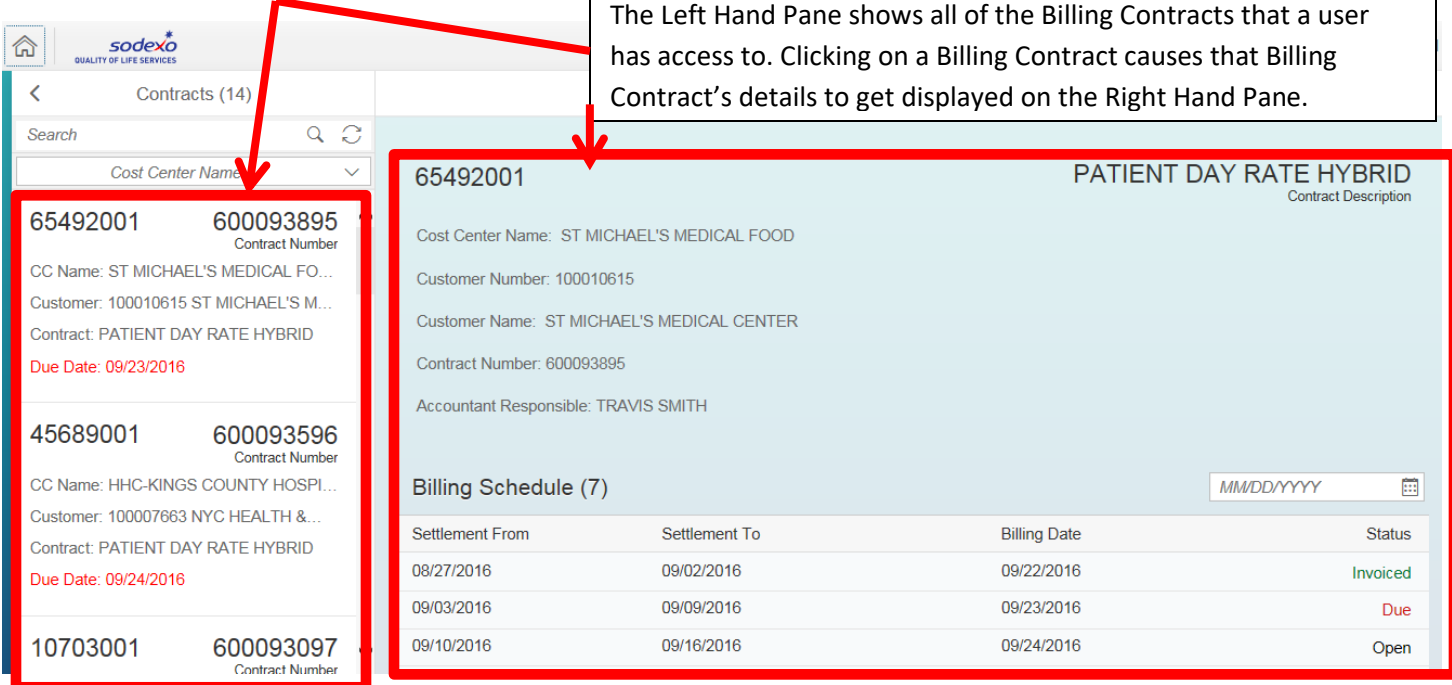

The Contract Summary Screen also offers search functionality. If a user has multiple Billing Contracts, they can search for a specific Billing Contract (or many) using these search tools. A user can search for any of the following items: Cost Center Number, Cost Center Name, A/R (Sold To) Customer Number, or Billing Contract Number.

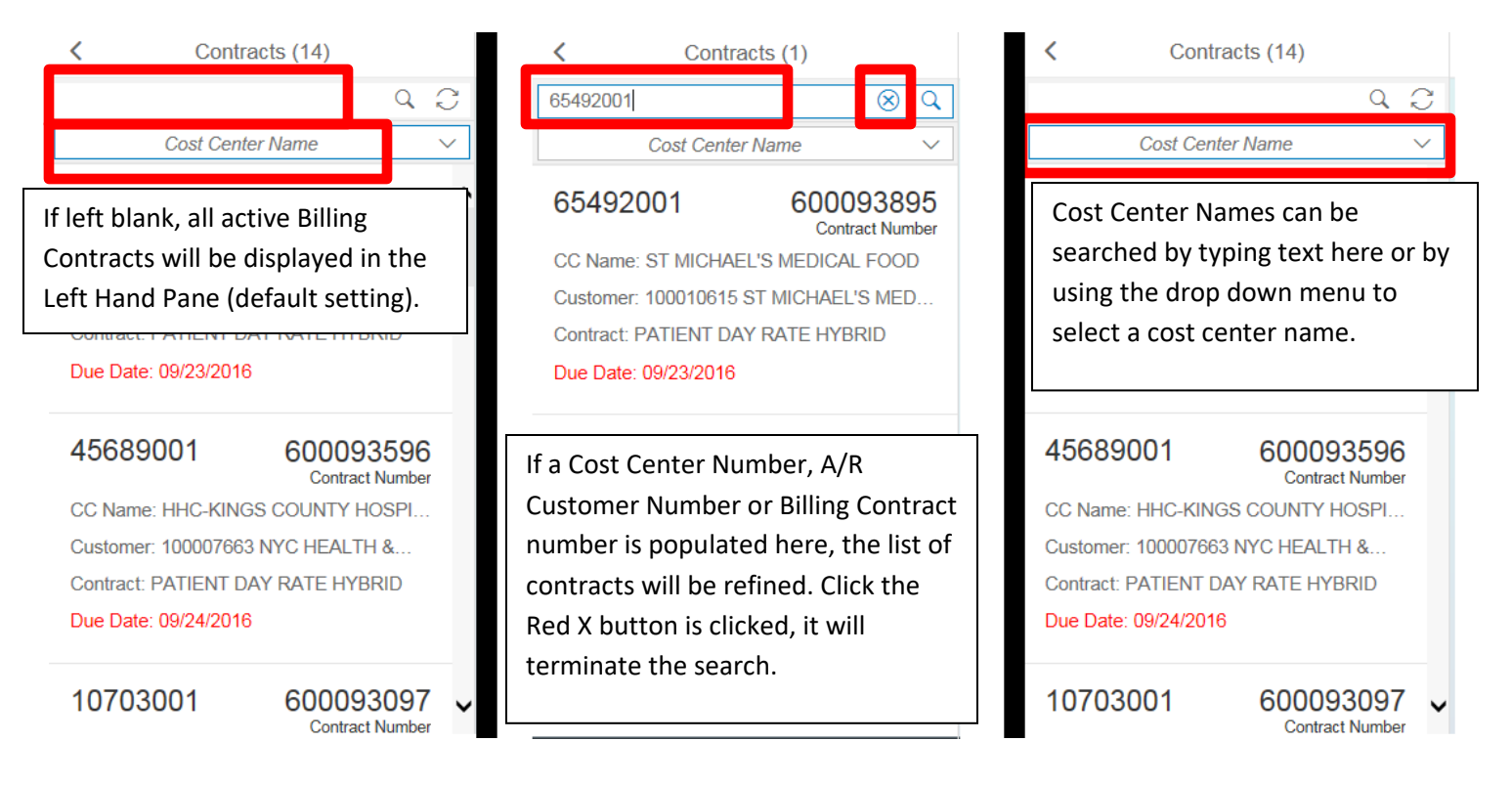

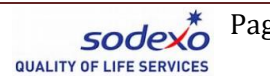

By default the Left Hand Pane will only show "active" Billing Contracts which require billing statistics. Active Billing Contracts are defined as Billing Contracts in SAP (setup and modified by Operations Accounting) which are not in a blocked status and use one of the specialized billing materials which require billing statistics (see an Operations Accountant for additional details on these topics).

Active contracts are always sorted in the Left Hand Pane by order of the most past due contract at the top of the list to the one due furthest out in the future showing at the bottom of the list. Dates colored in red are past due and require immediate attention from the Fiori user to ensure that the invoice is created on the correct contract date and revenue is recognized at the correct point in time.

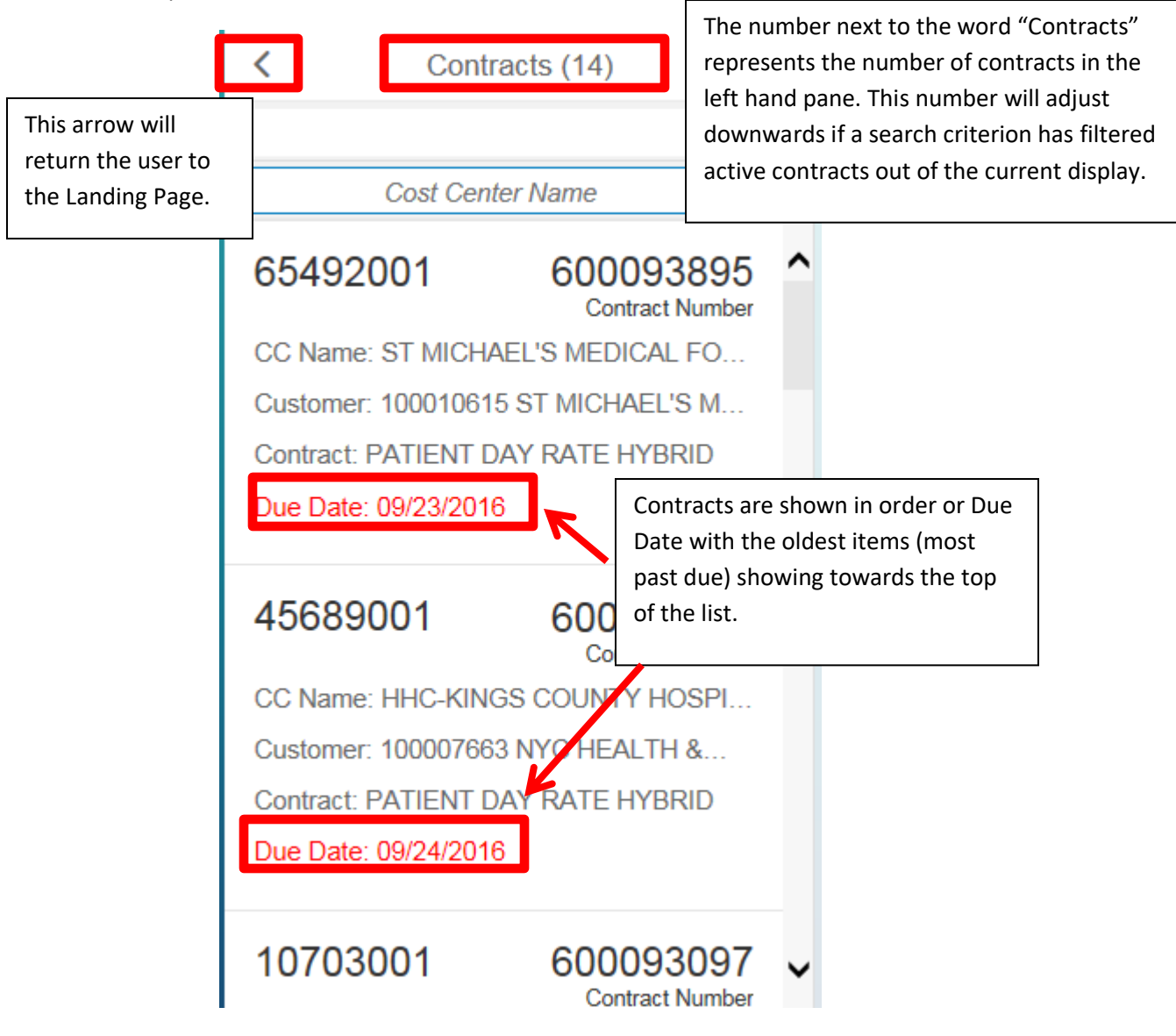

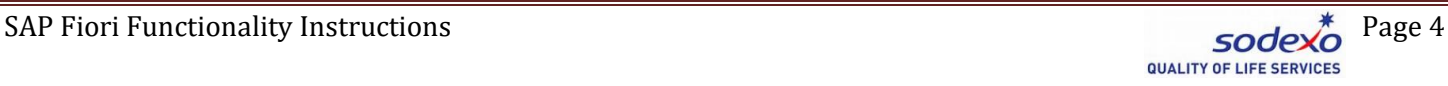

Once a Fiori user selects a menu option from the Left Hand Pane, the data on the Right Hand Pane will change. The top section of the Right Hand Pane repeats the information on the Icon selected from the Left Hand Pane. Below that summary section the Billing Schedule from the Billing Contract will appear. The data which appears in the summary section above and the Billing Schedule below are controlled by Operations Accounting.

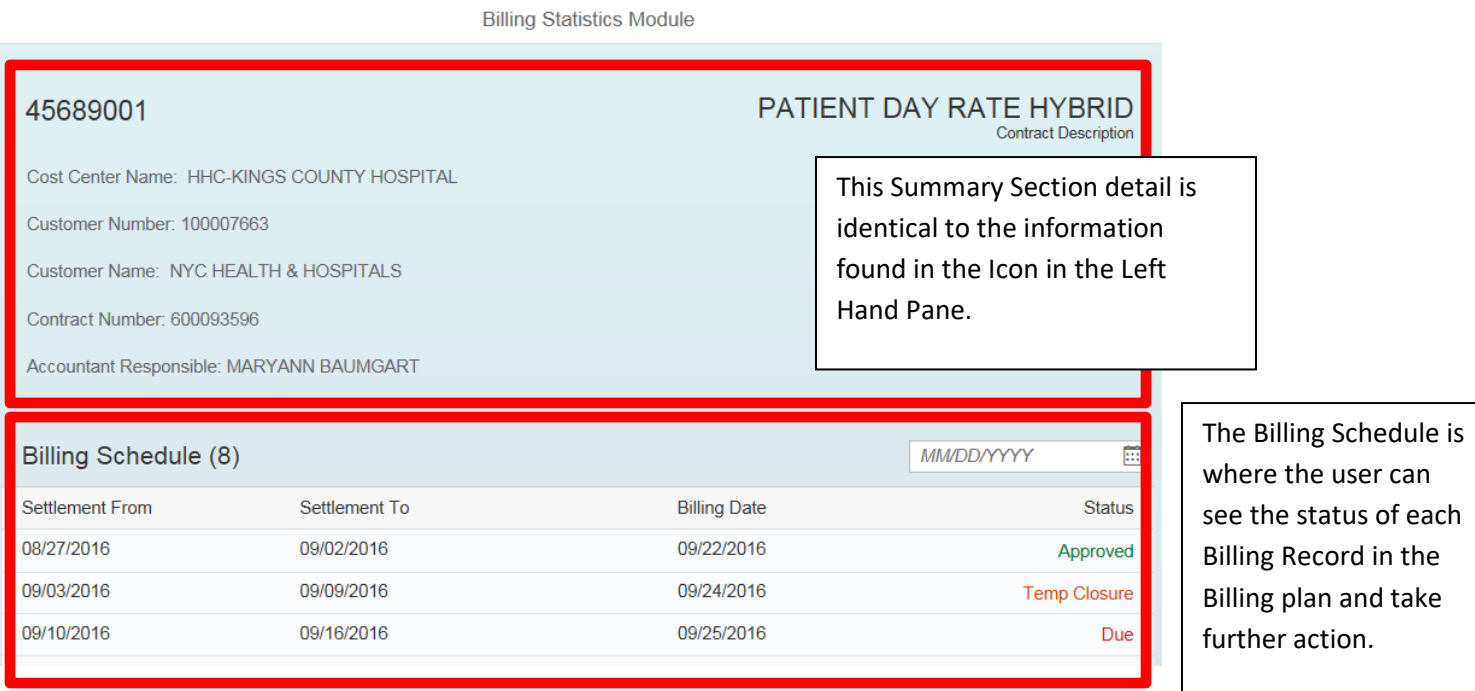

By default the Billing Schedule will show the current Billing Record (indicated by a "Due" status) in addition to the prior 5 Billing Records (indicated by either "Approved", "Invoiced", or "Temp Closure" status) and the 5 forthcoming Billing Records (indicated by an "Open Status"). While the Billing Schedule will only show a few Billing Records by default, the complete Billing Plan from the Billing Contract will be loaded into SAP Fiori. To view other dates, simply use the search functionality indicated below.

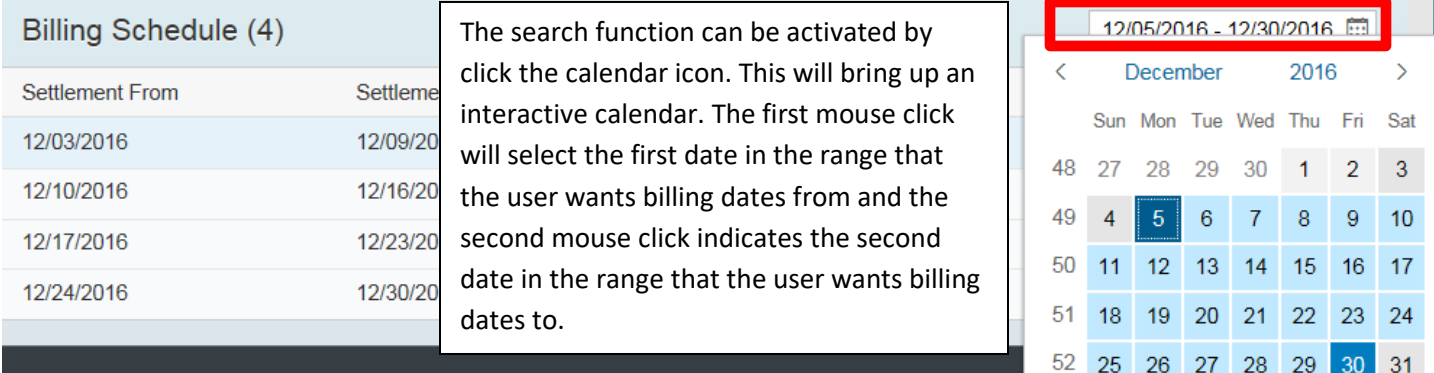

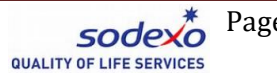

A Fiori user should click on the click on the Billing Record that they want to interact with in the Right Hand Pane. Dependent on the "Status" of that line item, different buttons will be displayed in the lower right corner of the screen.

The different Statuses, their meanings, and buttons enabled for each status are listed below:

- **Due** This is the next Billing Record in the Billing Plan that the Fiori user has to take action on. It is the only active record in the Billing Plan. A user cannot skip to the next Open item in the Billing Plan until the Due item is addressed.
	- o **Buttons Enabled**  Enter Statistics, Skip Billing Date.
- **Open**  No action is necessary. This is a future date in the billing plan which cannot be interacted with until the current "Due" Item is addressed.
	- o **Buttons Enabled**  None.
- **Temp Closure**  When the Temp Closure status appears on a billing record it means that the Fiori user skipped creating an invoice for that particular week because the client did not need to get billed for some reason.
	- **Buttons Enabled** Reopen (only if the next Billing Record in the Billing Plan is in "Due" status, otherwise no buttons will appear when selected).
- **Saved**  This status occurs when a user enters statistics but does not submit them. Saved functionality is used in situations when a Fiori user wants to save their progress but isn't ready to submit the statistics they've entered for billing. No action will be taken until saved statistics have been submitted.
	- o **Buttons Enabled**  Enter Statistics, Submit Statistics.
- **Submitted**  Submitted statistics have been submitted into SAP for billing. An Order Preview becomes available for the Fiori user to review prior to invoice creation.
	- o **Buttons Enabled**  Order Preview.
- **Reviewed** This status will display after the Order Preview button has been clicked for a Billing Record in Submitted Status.
	- o **Buttons Enabled** Approve, Reject.
- **Approved**  When a sales order is in approved status it means that Fiori is waiting to receive the final invoice back from SAP. If the invoice is a "Hybrid", the invoice may not be available until the following day (very early AM). If the invoice is not a Hybrid, clicking the refresh button on the browser should make it change to the next status.
	- o **Buttons Enabled**  Order Preview.
- **Invoiced**  This is the final status for a specific Billing Record in a Billing Schedule. The final invoice can be retrieved from Fiori (and/or BRIO).
	- o **Buttons Enabled**  Invoice Preview, Order Preview.

**Billing Statistics Module - Submitting Statistics:** To begin submitting billing statistics, click on a record in "Due" status in the Right Hand Pane. In the lower right corner of the screen, click on the Enter Statistics button to proceed.

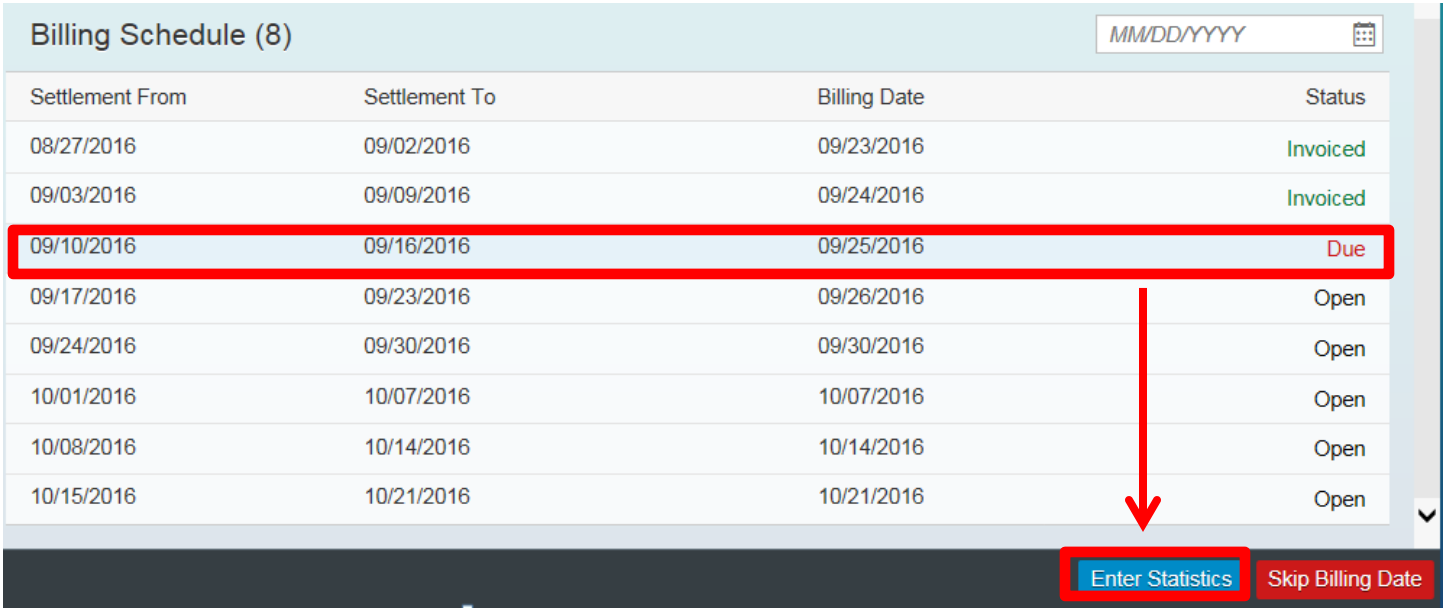

Clicking Enter Statistics will change the display in the Right Hand Pane. The Summary Section at the top of the Right Hand Pane will display the Settlement From, Settlement To, and Billing Dates from the Billing Record which was selected. In the lower section, the Fiori user will now see two tabs – "Contract Statistics" and "One Time Lines". The Fiori user should begin entering statistics for each of the "Line Items" on the Contract Statistics tab by scrolling down the Right Hand Pane.

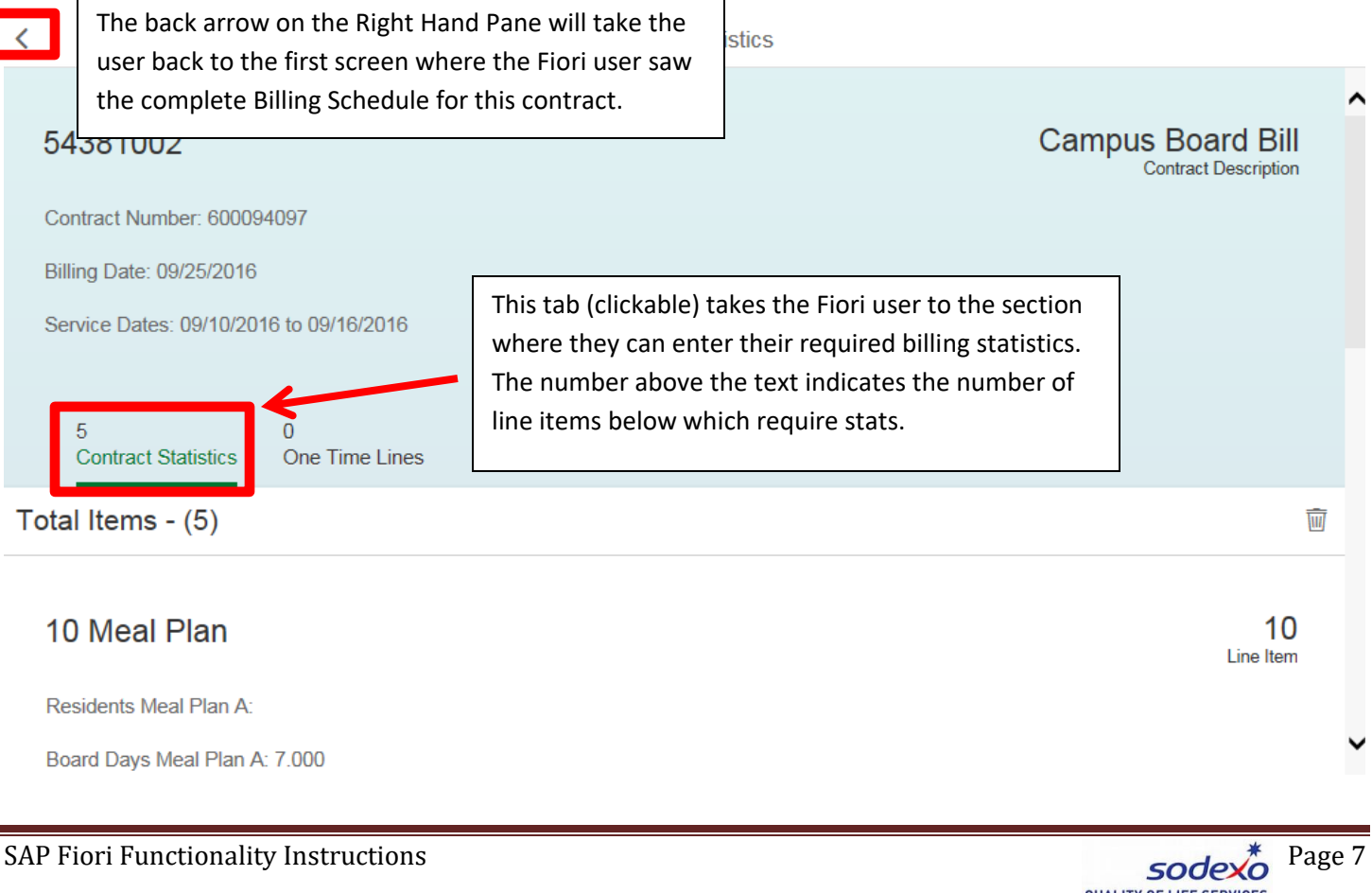

To enter statistics, a user simply needs to scroll down and click on each line item. Clicking on the line item will bring up a dialog box asking the user to enter their statistics. After entering these values the user can then either choose to click the save button to save the completed values or click the cancel button to return to the prior screen.

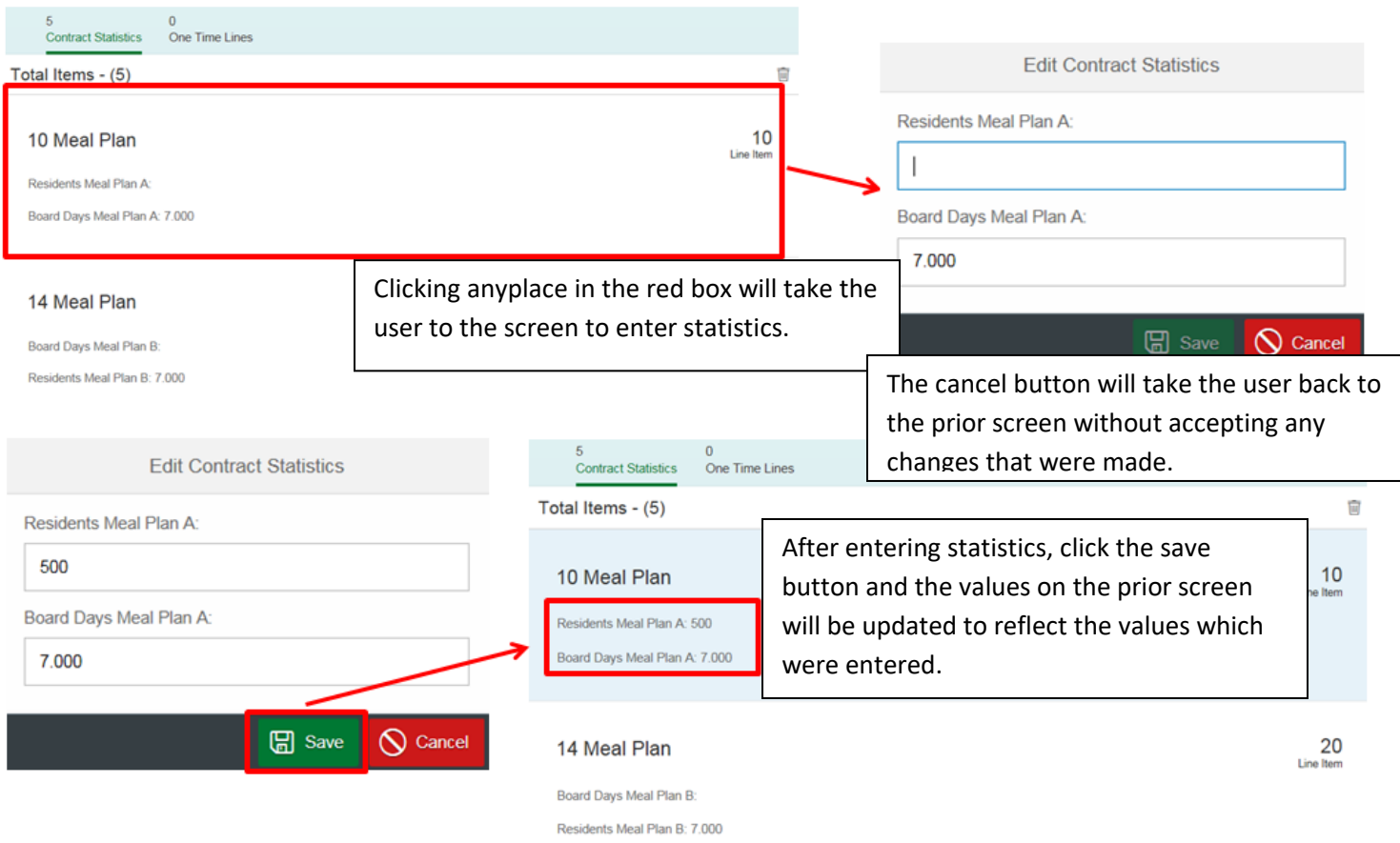

Once a user has entered statistics for all of the line items for their Billing Contract, the user must then choose if they wish to Save or Submit the statistics using the buttons on the bottom of the screen.

Saving the completed statistics is an optional step. Saved statistics are merely parked, partially completed records. A Billing Record in saved status is merely parked for further adjustment before submission. This would commonly be used in scenarios where a Fiori user only has some of the statistical information needed to bill. No action will be taken on saved statistics until submitted.

If the Save button is clicked the Fiori user will be taken back to the Billing Schedule. Once the user is ready to submit their statistics, all they have to do is click that Billing Record, click on the Enter Statistics button in the lower right corner of the screen, make any necessary adjustments, then click the Submit button.

Clicking the Submit button indicates that user is happy with the final values that they've input. Submitting the statistics notifies SAP that the statistics are final and ready for invoice calculation and processing.

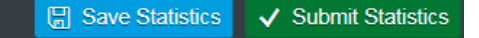

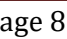

Once statistics have been submitted, the Fiori user will be returned to the Billing Schedule. The status of the Billing Record will be changed to "Submitted". The next step in the process is for the Fiori user to preview the Invoice Request that was created. Click the only button which should be available – Order Preview – to continue.

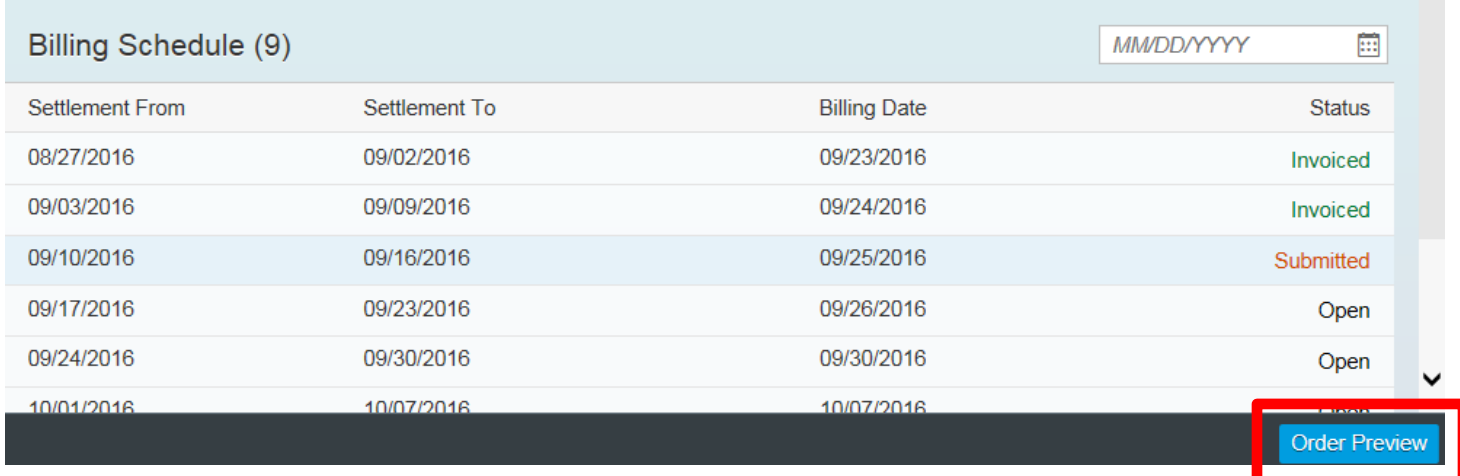

Clicking the Order Preview button will open a separate browser window which will display a draft version of the invoice based on the statistics which were submitted. **Draft invoices are not live system invoices and should not be distributed to our clients.** The draft can be saved, exported, and emailed as appropriate prior to approving the draft for invoice creation. Draft Invoice images will display **estimated** sales taxes which may change when the final invoice is issued.

## SODEXO, INC & AFFILIATES

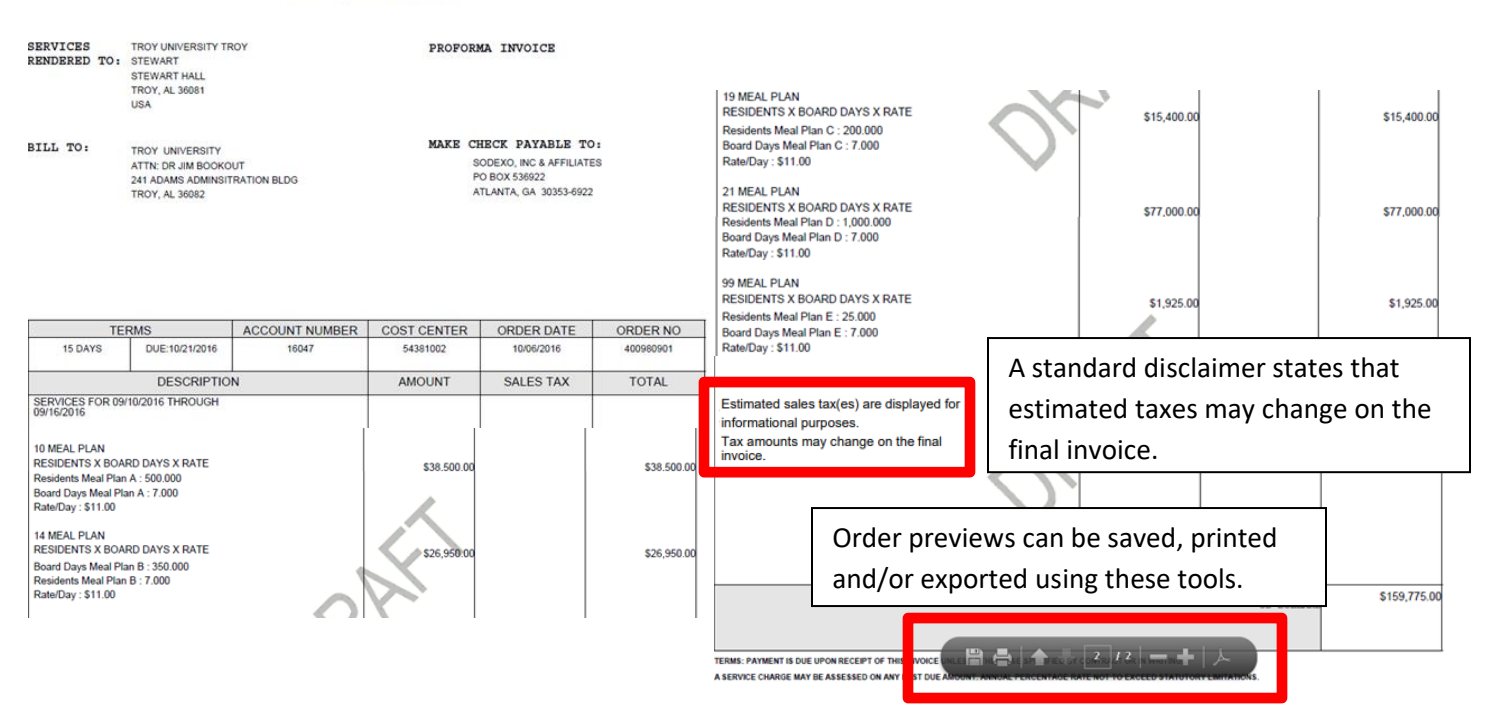

Once the Order Preview button has been clicked, the status for the Billing Record will change to Reviewed. This status indicates that the Fiori user has reviewed the Order Preview for accuracy. The Fiori user can now decide whether the order should be approved or rejected by using the Approve or Reject buttons below.

Orders which are approved are submitted to SAP for invoice creation. Once the Approve button is clicked, the Fiori user will be asked to confirm that they want to create the invoice. Once this button has been clicked, the user will no longer have the opportunity to modify any data which drives the final invoice.

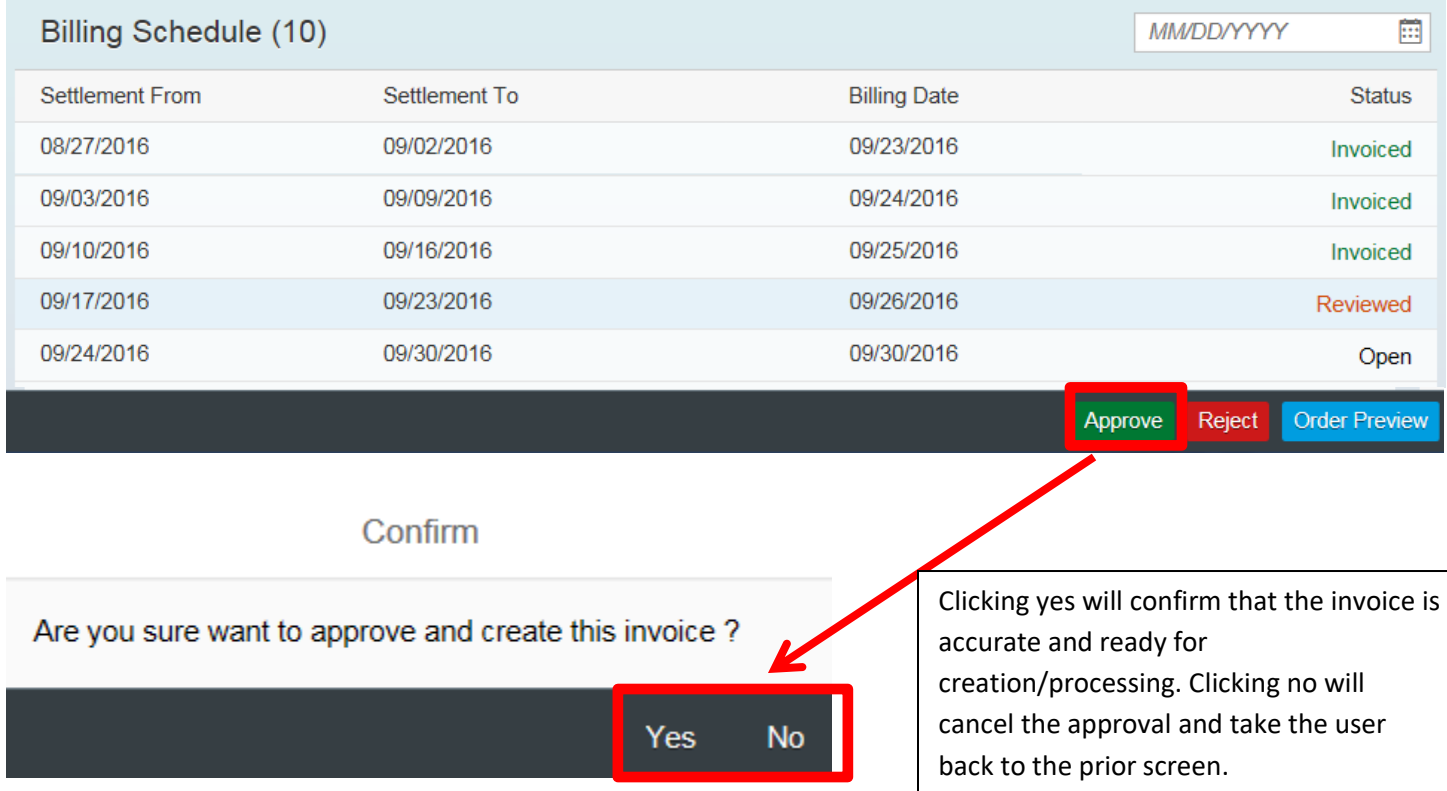

Once a user approves the invoice, the Billing Record will now change to Approved status.

If the billing is strictly census based, the user can simply click the refresh button on their browser to progress to the final step. If the billing is a "Hybrid Invoice", the Fiori user will have to wait until the following business day to receive an invoice copy (6AM EST). An Operations Accountant can advise whether or not the invoicing is a Hybrid Invoice or not.

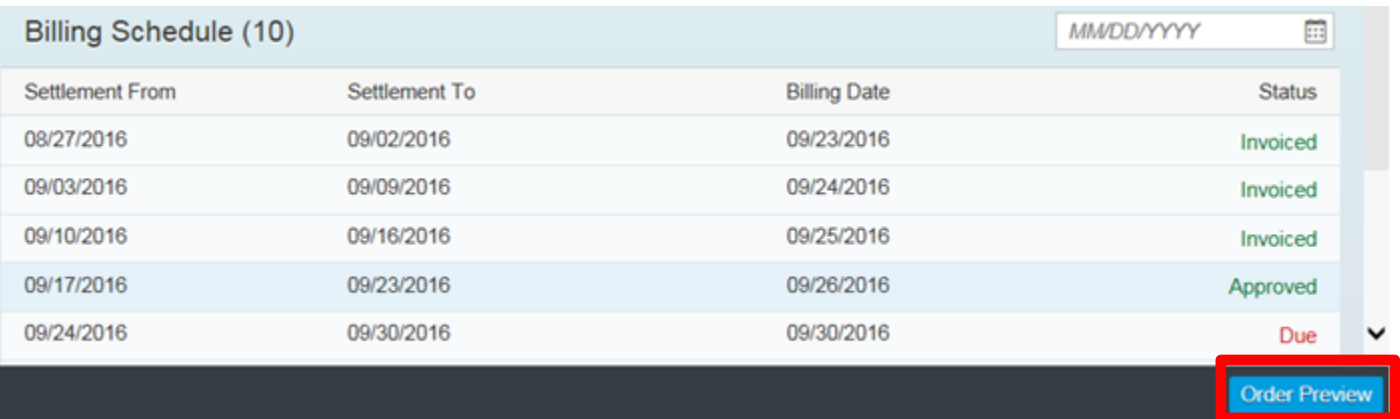

Once the Invoice has been created, the status will change to Invoiced. This is the final step in the billing process. In Invoiced status the Fiori user has two buttons they can click on.

The Order Preview button will allow the Fiori user to view the sales order that was approved to create the final invoice.

The Invoice Preview button will bring up a copy of the final invoice in a separate browser window. The final invoice can be saved, exported, and emailed as appropriate. This invoice image can, and should, be distributed to the client for payment. Note that invoices created through Fiori can also be retrieved through BRIO as well.

Once a final invoice has been created, the Fiori user can no longer make changes to it. Any invoice cancellation requests should be submitted to the Operations Accounting team for research and processing.

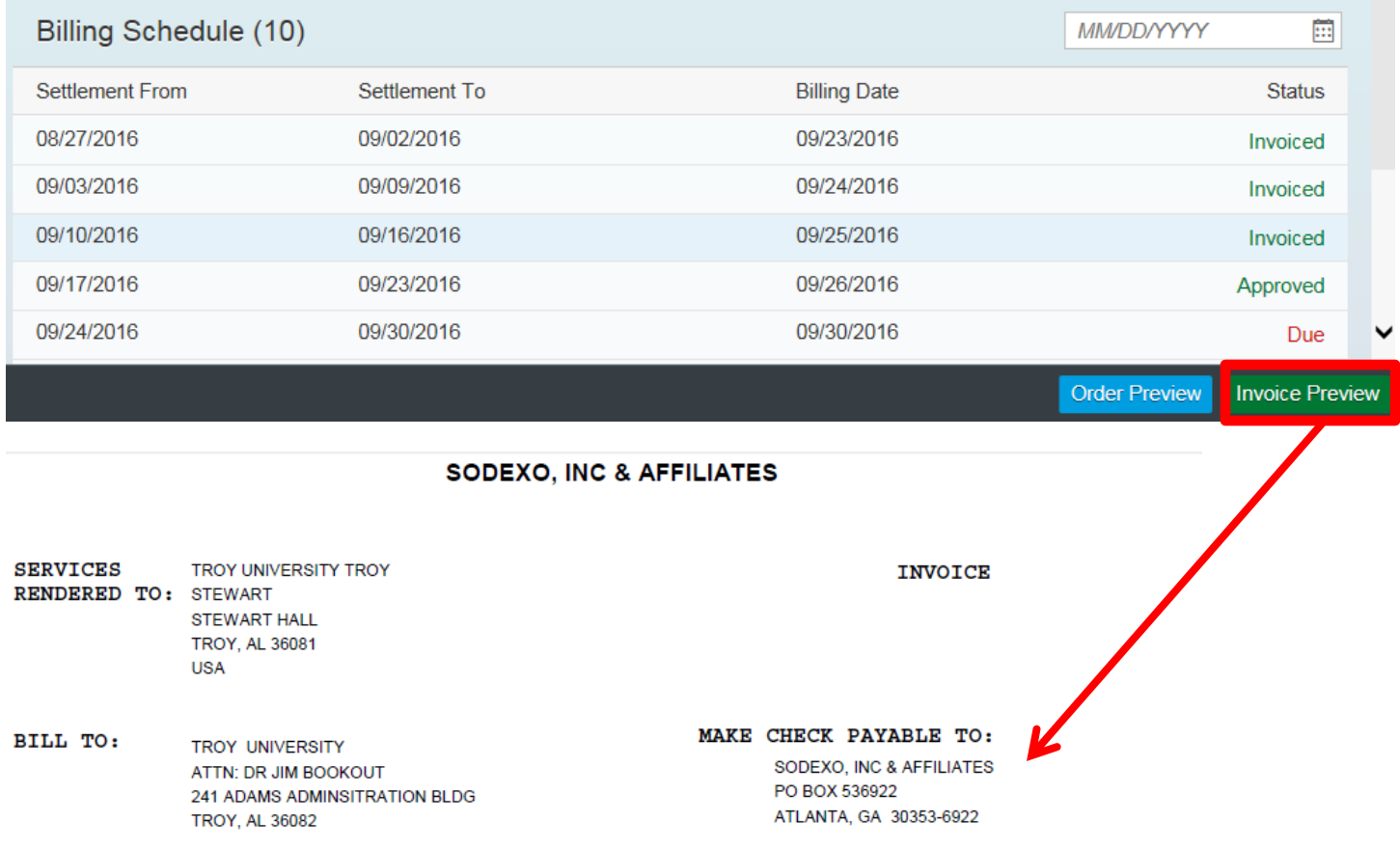

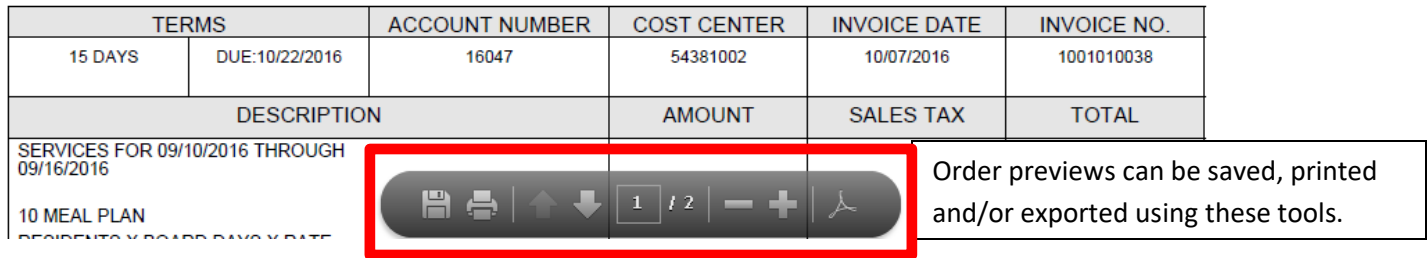

**Billing Statistics Module – Rejecting an Invoice:** The Fiori user has an opportunity prior to final invoice creation to reject the billing after viewing the order preview. When the order is in Reviewed status, two buttons are enabled – Approve or Reject. If the Fiori user previews the order and believes that there are errors in the amounts to be billed, that individual can Reject the order and start the process from the beginning.

If the user is in Reviewed status and clicks the Reject button, SAP Fiori will ask the user why the invoice should be rejected. The following options will appear:

- **Census Info Input Incorrectly –** The Fiori user had accidentally input incorrect statistical values prior to submission. This in turn drove the billable amount to calculate incorrectly.
- **Stats Input in Error (Closed)** Billing statistics for the week in question should not have been entered. The cost center was either temporarily closed or should not have billed the client for that particular Billing Record.
- **Incorrect Custom Lines**  The Fiori user either forgot to include a custom line to be included on the final invoice and/or the data for the custom lines which were submitted was incorrect.
- **Revised Census Info**  The census information which was originally submitted was incorrect because revised census information was received from either the system which houses the data.
- **Received Incorrect Rate in Preview**  When the order was previewed the wrong billing rates were used to calculate out the amount due. The user should reject the order and contact Operation Accounting to review the rates which were used for billing.
- **Other**  This catch-all category is used when none of the reasons above apply toward the reason for rejection.

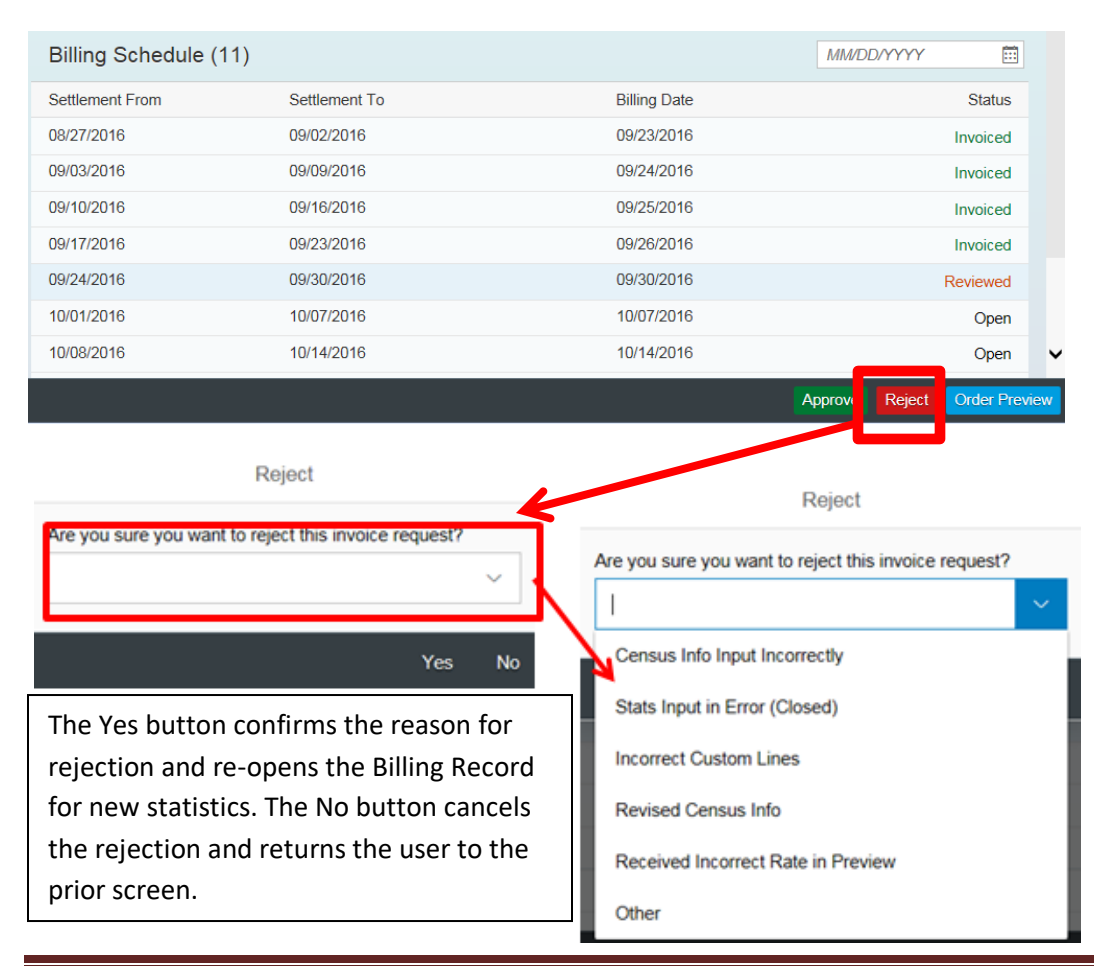

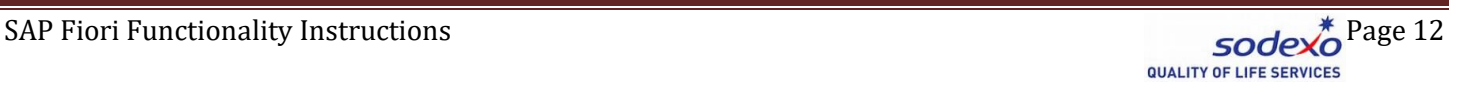

**Billing Statistics Module – Skipping a Billing Date:** There may be times when a Fiori user should not bill for a particular Billing Record in their Billing Schedule. A prime example of this would be when a University is on their semester break and Sodexo is not providing service. Or, perhaps a weather related incident forced a temporary closure of one of Sodexo's locations. Regardless of the reason, there are times when a Fiori user shouldn't bill for a particular Billing Record despite the fact that it's included in the Billing Schedule.

To skip a Billing Record (Date) the Fiori user should use the button labeled "Skip Billing Date" when that Billing Record is in Due status. Clicking this button will cause an additional dialog box to appear asking the Fiori user why the particular Billing Record should be skipped. The user should select the reason which best applies to their situation from the list below:

- **Temp Close Scheduled –** This reason should be selected when the cost center was temporarily closed but the closure was planned. Examples would include semester breaks and/or holiday related closures.
- **Temp Close Emergency –** If billing should not be created for a particular week because the cost center was closed but it was not a planned event, this menu option should be chosen. Examples would include weather related incidents.
- **Dispute/Negot Pending –** This reason code should be selected in the event that Sodexo is undergoing contract negotiations with the client and a District Manager (or higher) decides that Sodexo should not bill for a particular week.
- **Dispute/Negot Waived –** This reason code should be used if there's a dispute over whether or not Sodexo should bill for a particular week of service and that week should not be billed (District Manager or higher approval preferred).
- **Other –** This is a catch-all reason code to skip a billing when the scenarios above do not apply.

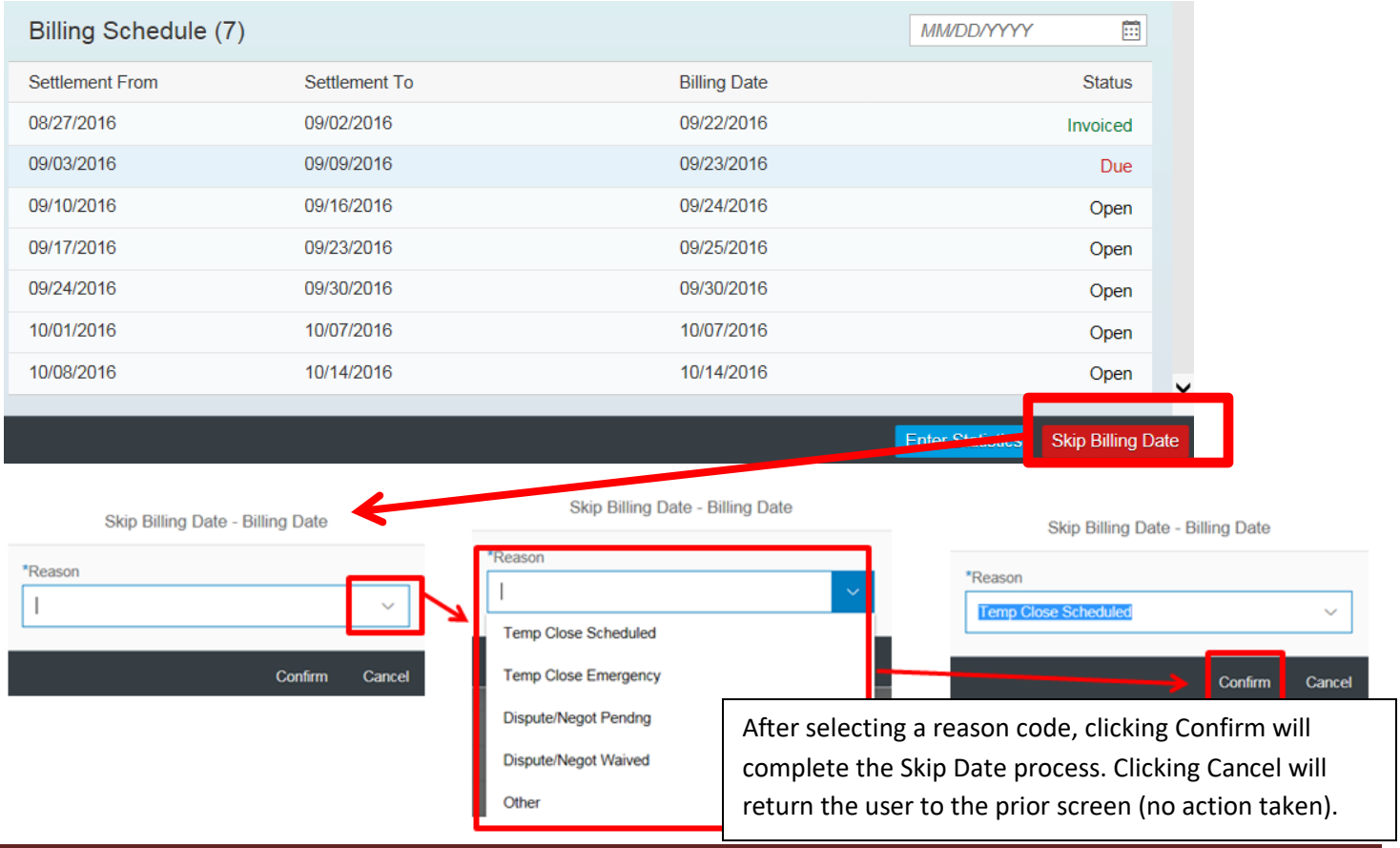

After confirming the reason code, the status for the Billing Record will change to Temp Closure and the Fiori user can proceed to the next entry in the Billing Schedule to submit statistics. A Fiori user must complete the Billing Schedule in sequential order (oldest Billing Date to newest). The user cannot skip past unbilled Billing Records without using the Skip Billing Date functionality. Using this feature will cause the next record in the Billing Schedule to change to Due status allowing the user to input statistics.

A temporary closure which was accidentally input can be revered until the next record in the Billing Record has been processed. A button which reads "Reopen" will appear on the record allowing the Fiori user to reverse the Temp Close status. Once the next Billing Record is no longer "Due", this functionality will no longer be available and an Operations Accountant should be contacted for further assistance.

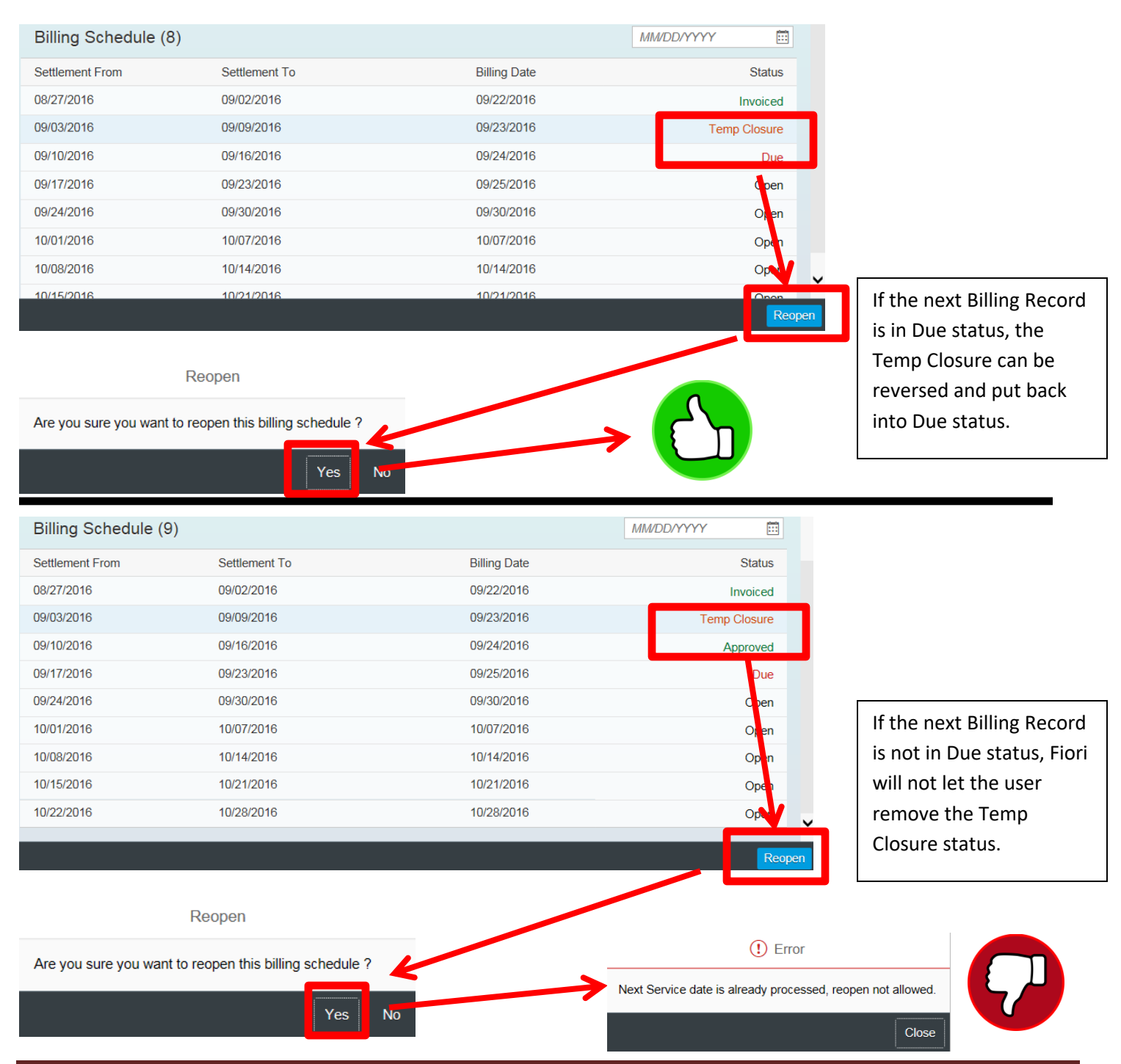

SAP Fiori Functionality Instructions Page 14

**QUALITY OF LIFE SERVICES** 

**Billing Statistics Module – One Time Lines:** The Fiori user has the ability to add additional one-time lines to their invoice to bill additional items on their invoice. This functionality can be used when the Fiori user is entering their contract statistics. To add a one time line to an invoice through Fiori, the user should go to the One Times Line tab from the Enter Statistics screen.

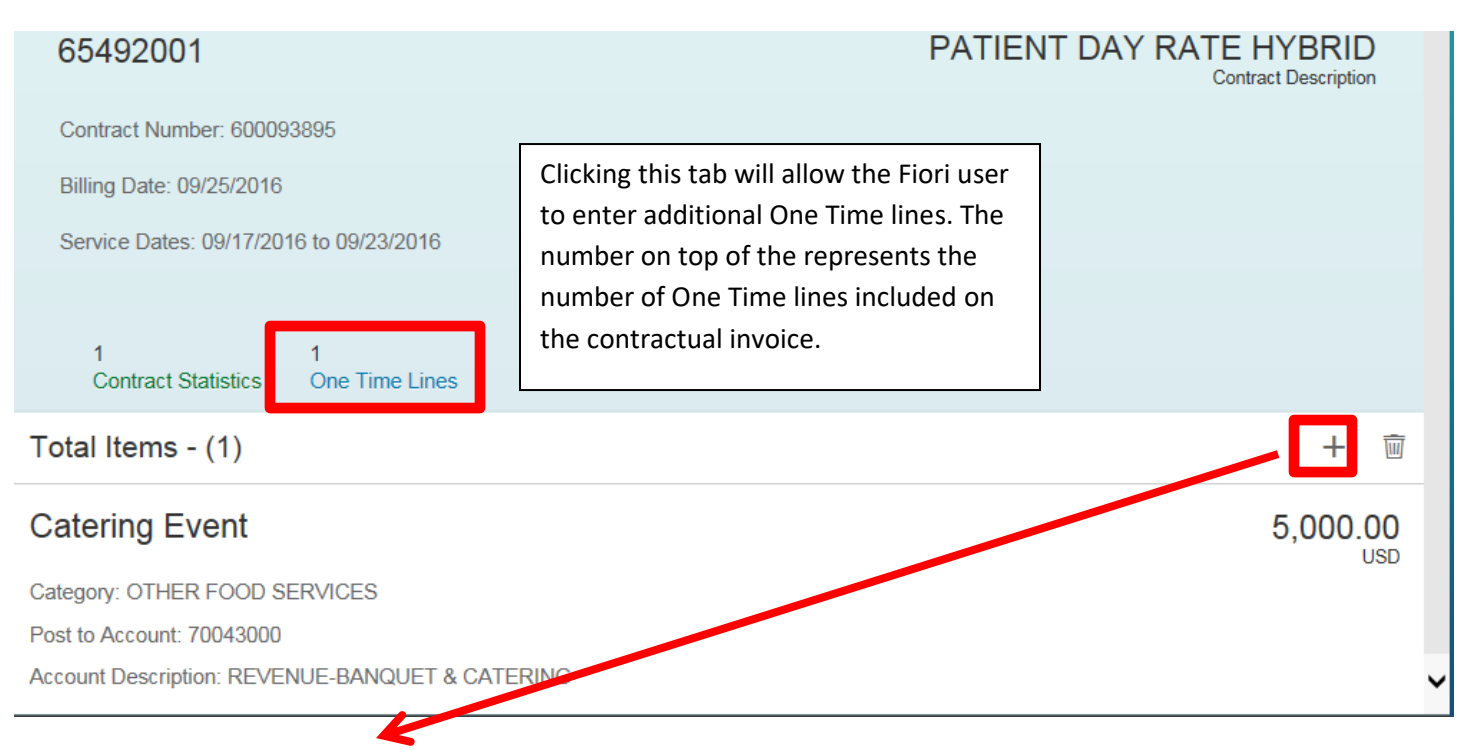

To add a new one time line, the Fiori user should begin by clicking the Plus button. Clicking this button will cause a dialog box to appear prompting the user to input information about the one time line they're seeking to include on the invoice.

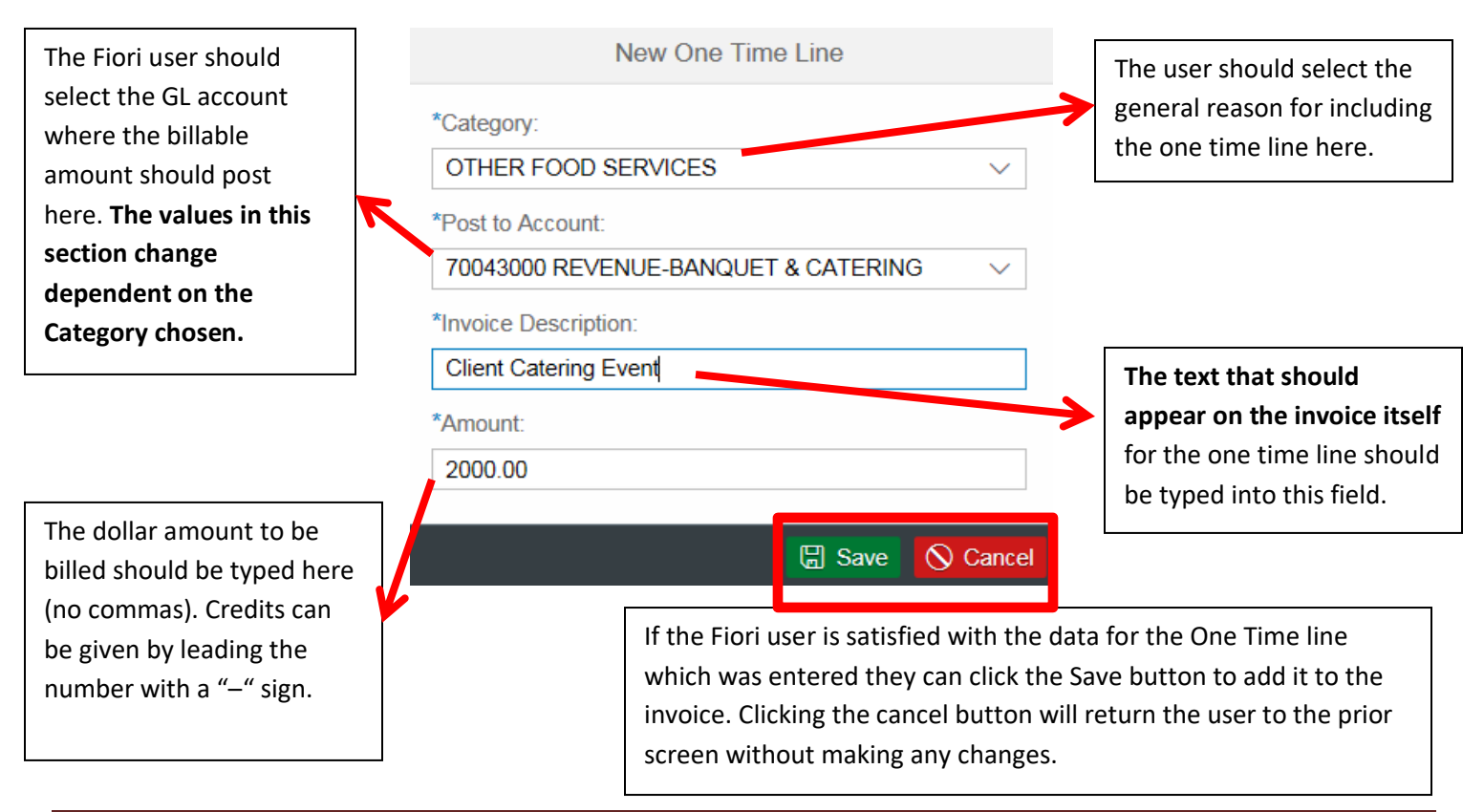

To change the data for a One Time Line once it's saved, a Fiori user simply needs to click on the One Time Line in the Right Hand Pane. This will return the user to the dialog box where they entered the information and allow them to make changes to the invoice text and/or amount to be billed.

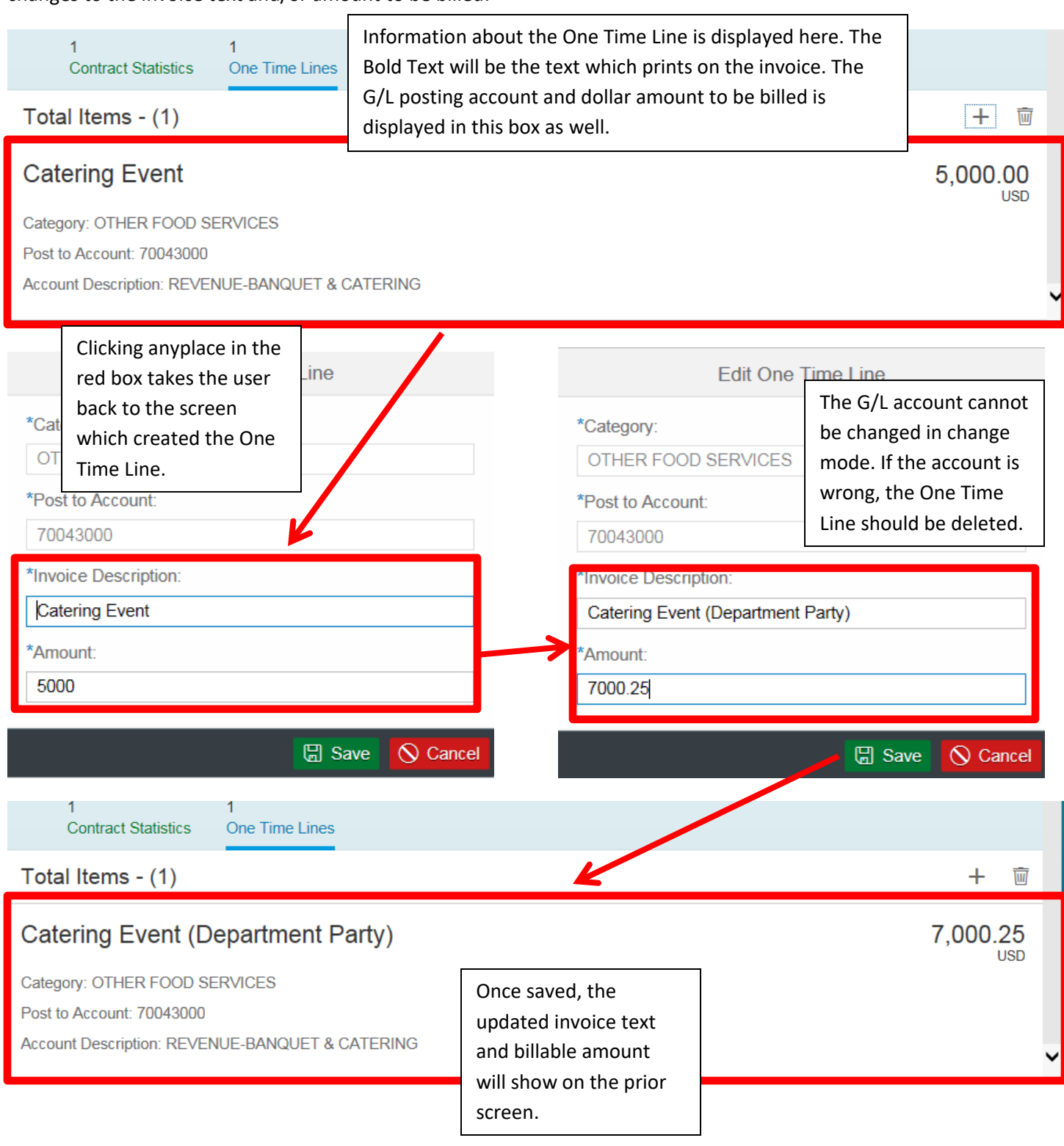

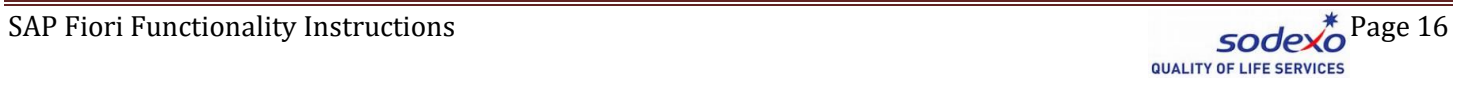

**Billing Statistics Module – Deleting One Time Lines and Contract Statistics Lines:** SAP Fiori allows users to delete One Time Lines and Contract Statistics Lines from an invoice prior to its creation.

One Time Lines if deleted will be permanently removed from the current and all future invoices. If the One Time Line should appear on a subsequent invoice, the line must be recreated.

Deleted Contract Statistics Lines will be temporarily deleted from the current invoice. These lines will appear on the next invoice and must be deleted again if they still do not apply. If there are incorrect line items showing on the Contract Statistics tab, please contact an Operations Accountant to make the necessary permanent corrections.

## **Note that deleting line items should be the final step prior to submitting statistics.**

To delete an invoice line item, start by clicking the Trash button on the Right Hand Pane. Performing this action will cause check boxes to appear next to each One Time Line and/or Contract Statistics Line item. Simply click the check box next to any/all line items which should be excluded from the final invoice and then click on either the Save Statistics or Submit Statistics button. The line items which had the checkbox enabled will be removed from the Order and Invoice.

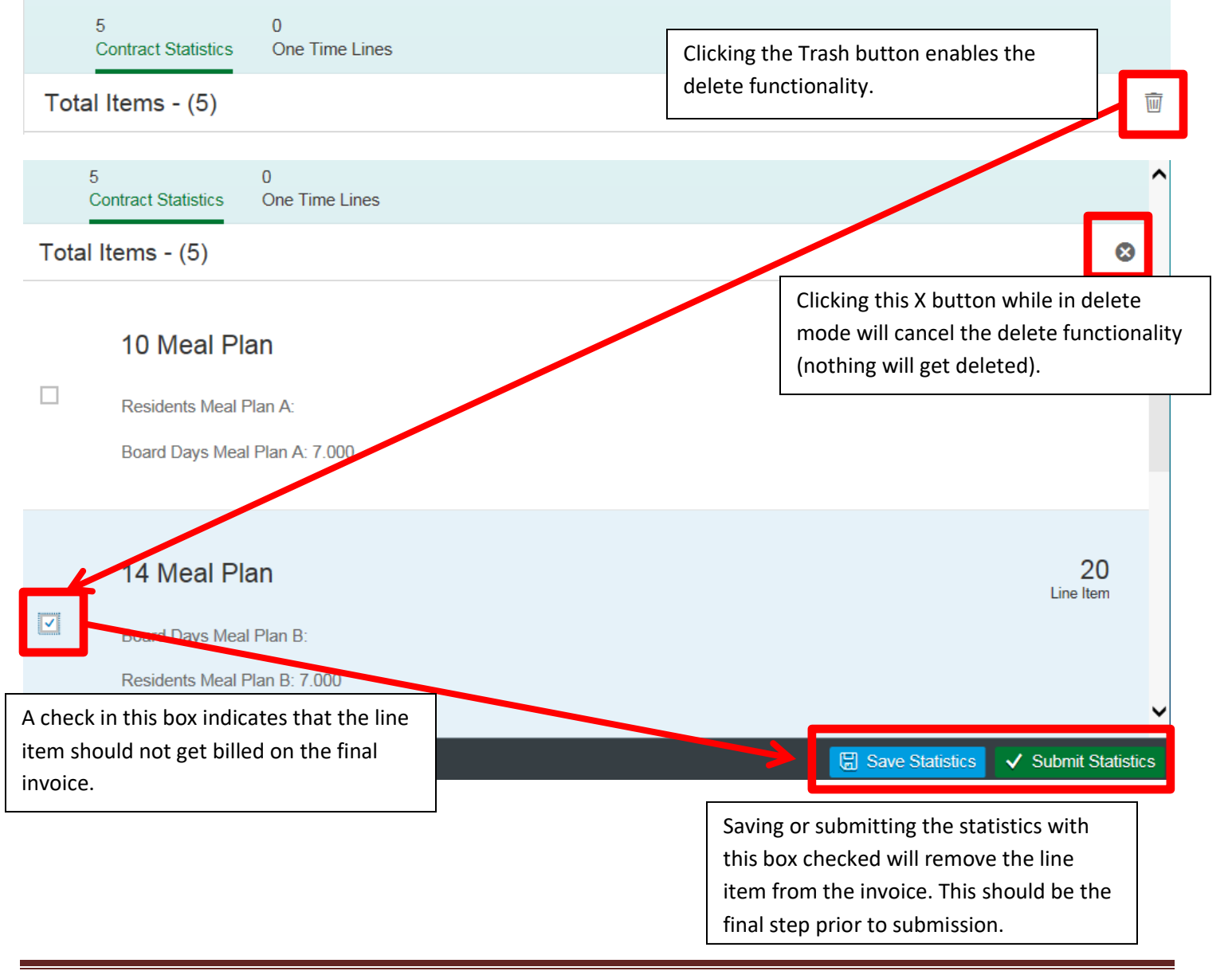

**QUALITY OF LIFE SERVICES**